# **Descripción del producto**

# **Contenido**

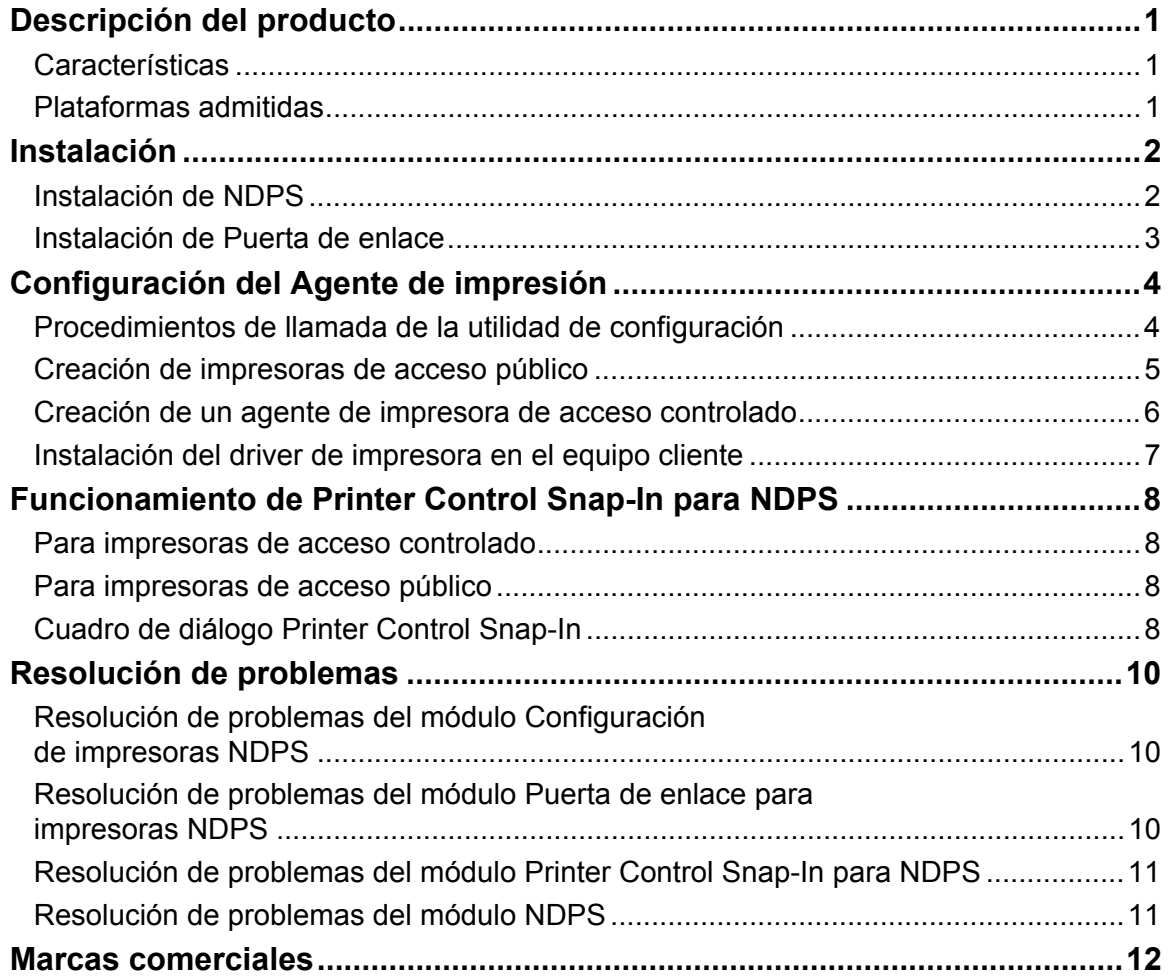

## **Descripción del producto**

# <span id="page-1-0"></span>**Descripción del producto**

En este documento se describe cómo instalar, configurar y utilizar la Puerta de enlace para NDPS.

# **Características**

La puerta de enlace para NDPS permite hacer lo siguiente:

- Proporcionar impresión NDPS (Novell Distributed Print Services Servicios de impresión distribuidos de Novell) a los modelos de impresora compatibles.
- Detectar las impresoras admitidas en la red con dirección IP.
- Gestionar las consultas de un cliente de impresión acerca de un documento o trabajo de impresión, o acerca de atributos de los dispositivos de la impresora.
- Detectar eventos, generar mensajes y enviarlos a los usuarios.
- Iniciar SmartDeviceMonitor mediante Printer Control Snap-In para comprobar los detalles del estado de las impresoras.

 *Nota:* 

• Las impresoras que se detectan y se muestran en la pantalla Configuración de puerta de enlace de NDPS quedan definidas como "impresoras admitidas". El resto de las impresoras que no han sido detectadas durante el proceso de configuración del Agente de impresión quedan definidas como "impresoras no admitidas".

# **Plataformas admitidas**

### **NetWare**

NetWare 5.1 con Support Pack 7, NetWare 6.0 con Support Pack 4, y NetWare 6.5.

### **Sistema operativo**

Windows 95/Windows 95 con Service Pack 1

Windows 98/Windows 98 Second Edition

Windows 2000/Windows 2000 con Service Pack 2

Windows NT4.0 con Service Pack 6

### *Nota:*

• Los equipos cliente deben actualizarse a NetWare Client 3.32 o posterior para Windows 95/98, NetWare Client 4.83 o posterior para Windows NT 4.0/2000/XP.

**Instalación** 

# <span id="page-2-0"></span>**Instalación**

En esta sección se explica cómo instalar el producto Puerta de enlace para NDPS. El componente Puerta de enlace es el elemento de soporte que proporciona el servicio NDPS a los clientes NDPS con impresoras que no son NDPS. Printer Control Snap-In es una utilidad para administrar los agentes de impresión.

# **Instalación de NDPS**

Este producto se agrega a Novell NDPS. Por lo tanto, el primer paso es instalar NDPS.

### *Preparación*

- Asegúrese de que NetWare está instalado correctamente con los servicios NDPS. Si el servidor está instalado sin el servicio NDPS, puede agregarlo cargando NWCONFIG.NLM, seleccionando "Opciones de producto" y, a continuación, agregando NDPS al servidor.
- Para obtener más información sobre cómo instalar NetWare y el servicio NDPS, consulte las instrucciones de funcionamiento de NetWare.
- **1 Inicie NWAdmin32 y, a continuación, seleccione Broker NDPS. Cree Broker NDPS cuando sea necesario.**

*Nota:*

- Para ejecutar NWAdmin32, haga doble clic en el nombre de archivo "NWADMN32" que aparece en el Explorador de Windows del equipo cliente o cree un ICONO NWADMN32 en el equipo cliente.
- NWADMN32.EXE se encuentra en el directorio SYS:\PUBLIC\WIN32.
- **2 Agregue los driver de impresora, banners y fuentes a NDPS mediante el Resource Service Manager NDPS.**

*Nota:*

• El Administrador de impresoras NDPS para los clientes con Windows 95, 98, NT y 2000 es NWPMW32.EXE, ubicado en el directorio SYS:\PUBLIC\WIN32. Los administradores de impresoras NDPS para otras plataformas se encuentran en sus directorios respectivos.

## **Agregar de driver de impresora, banners y fuentes**

### **1 Inicie NWAdmin32.**

*Nota:*

- Para ejecutar NWAdmin32, haga doble clic en el nombre de archivo "NWADMN32" que aparece en el Explorador de Windows del equipo cliente o cree un ICONO NWADMN32 en el equipo cliente.
- NWADMN32.EXE se encuentra en el directorio SYS:\PUBLIC\WIN32.
- **2 Haga doble clic en Broker NDPS.**
- **3 Haga clic en [Resource Management (RMS)].**
- **4 Haga clic en [Agregar recursos…] en Grupo de recursos.**
- **5 Seleccione el recurso en [Tipos de recursos] y, a continuación, seleccione [Agregar].**
- **6 Seleccione el directorio en [Ubicación de recursos].**
- **7 Confirme el archivo que desea agregar en [Recursos a agregar] y, a continuación, haga clic en [Aceptar].**

## **Instalación**

# <span id="page-3-0"></span>**Instalación de Puerta de enlace**

La instalación de la Puerta de enlace para NDPS (Novell Distributed Print Services) se puede realizar de dos formas: utilizando archivos comprimidos o utilizando NIS (NetWare Installation Services – Servicios de instalación de NetWare).

### **Si se utiliza NIS**

- **1 Descomprima los archivos de instalación de NetWare en el servidor NetWare.**
- **2 Haga clic en el botón [Novell] situado en la esquina izquierda de la Consola GUI y, a continuación, seleccione [Instalar].**
- **3 Seleccione [Nuevo producto] y, a continuación, escriba la ruta de acceso y el nombre del archivo "Product.ni".**

### **Si se utiliza la configuración NW**

- **1 Descomprima el archivo en cualquier directorio del equipo.**
- **2 Introduzca [NWConfig] en la consola del servidor.**
- **3 Seleccione [Nuevo producto] y, a continuación, introduzca la ruta de acceso y el nombre de un archivo con la extensión ".ips".**

# **Configuración del Agente de impresión**

# <span id="page-4-0"></span>**Configuración del Agente de impresión**

Cada impresora NetWare está representada por un Agente de impresión NDPS (Novell Distributed Printing Services). El cliente NDPS envía un trabajo de impresión al Agente de impresión NDPS. El PSM (Print Service Manager – Administrador de servicios de impresión) NDPS a su vez envía el trabajo a la puerta de enlace, que lo pasa a la impresora NetWare para su impresión.

En un entorno NDPS, una impresora se puede configurar como impresora de acceso público o como impresora de acceso controlado. La relación entre el Agente de impresión NDPS y la impresora NetWare se puede establecer mediante la utilidad de configuración. La utilidad de configuración es una aplicación basada en Windows. En esta sección se explica cómo utilizar la utilidad de configuración.

# **Procedimientos de llamada de la utilidad de configuración**

Los procedimientos de creación de un agente de impresora de acceso público o de acceso controlado son muy parecidos. Consulte los apartados "Creación de impresoras de acceso público" y "Creación de un agente de impresora de acceso controlado".

## **Impresora de acceso público**

Todos los usuarios tendrán una impresora de acceso público disponible tan pronto como aparezca un agente de impresora para esa impresora en la red. Las impresoras de acceso público no están representadas por objetos NDS (Novell Directory Services – Servicios de directorio de Novell). Simplemente están en la red para que todos los clientes las puedan localizar y utilizar. Para poder utilizar las impresoras de acceso público, los clientes deben estar conectados a la red, pero no es necesario que estén autenticados en el árbol NDS. Sin embargo, los usuarios no tienen derechos para establecer las opciones de configuración que tienen los usuarios de las impresoras de acceso controlado.

## **Impresora de acceso controlado**

Una impresora de acceso controlado permite asignar derechos NDS para controlar qué usuarios pueden acceder, utilizar y gestionar la impresora. Para configurar una impresora de acceso controlado, basta con crear un objeto de impresora NDPS que la represente. El objeto de impresora NDPS recién creado aparecerá en el explorador NDS de la utilidad NWADMIN. Al ser un objeto NDS, una impresora de acceso controlado ofrece una amplia gama de opciones de seguridad. Los usuarios también pueden configurar las propiedades predeterminadas que no están disponibles en las impresoras de acceso público.

Antes de crear un agente de impresión, asegúrese de que:

- NDPS NLM está cargado. Si no lo está, escriba "load ndpsm" en la línea de comandos de la consola del servidor y, a continuación, seleccione el Gestor de NDPS que desee iniciar.
- Inicie NWADMN32.exe haciendo doble clic en el ICONO situado en el directorio SYS:\PUBLIC\WIN32\.

# **Configuración del Agente de impresión**

# <span id="page-5-0"></span>**Creación de impresoras de acceso público**

- **1 Haga doble clic en el objeto Gestor de NDPS del árbol NDS.**
- **2 Seleccione [Lista de agentes de impresora] en la columna de la derecha y, a continuación, seleccione [Nuevo].**

Aparecerá el cuadro de diálogo [Crear Agente de impresión].

- **3 Introduzca el nombre del Agente de impresión (p. ej. PA\_NDPS).**
- **4 Seleccione el Gestor de NDPS en la lista correspondiente de la consola del servidor.**  *Nota:*
	- Debe presentar la siguiente sintaxis: "Nombre\_gestor\_NDPS.Nombre\_contexto".
- **5 Seleccione la puerta de enlace apropiada en la lista de tipos de puerta de enlace y, a continuación, haga clic en [Aceptar].**

Aparecerá el cuadro de diálogo [Configuración de puerta de enlace de NDPS].

**6 Seleccione el tipo de controlador del puerto.** 

La opción disponible es:

• LPR

Seleccione esta opción si la impresora de destino utiliza LPR con el protocolo TCP/IP.

### **LPR**

Si selecciona [LPR] en el cuadro de diálogo [Configuración de puerta de enlace de NDPS], aparece el cuadro de diálogo [Configuración de impresión LPR]. Siga los pasos que se indican a continuación:

## **1 Seleccione la impresora que desee que esté representada por un Agente de impresión.**  *Nota:*

- Si la impresora que desea seleccionar no aparece en la lista, significa que no se puede detectar automáticamente. Puede agregarla introduciendo su dirección IP. Seleccione [Agregar dispositivo] para agregar una impresora.
- Si es necesario, puede configurar el parámetro de la comunidad SNMP y el parámetro de detección de IP. Seleccione [Avanzado] para configurarlos.

### **2 Haga clic en [Finalizar].**

Se creará un Agente de impresión que representará a la impresora seleccionada.

### **3 Haga clic en [Aceptar] para finalizar la configuración.**

### *Nota:*

• Si desea seleccionar otra impresora, haga clic en [Cancelar].

<span id="page-6-0"></span>Instrucciones de funcionamiento de la Puerta de enlace para NDPS

# **Configuración del Agente de impresión**

# **Creación de un agente de impresora de acceso controlado**

- **1 Seleccione el contenedor donde se creará el agente de impresión en el contenedor NDS del cuadro de diálogo Administrador Netware.**
- **2 Seleccione [Crear] en la lista desplegable [Objeto].**
- **3 Seleccione [Impresora NDPS] en el cuadro de diálogo [Nuevo objeto].**
- **4 Introduzca un nombre de Agente de impresora y, a continuación, haga clic en [Crear] en el cuadro de diálogo [Crear impresora NDPS].**
- **5 Introduzca el nombre del Agente de impresión (p. ej. PA\_NDPS) en el cuadro de diálogo [Crear Agente de impresora].**
- **6 Seleccione el Gestor de NDPS en la lista correspondiente de la consola del servidor.**  *Nota:*
	- Debe presentar la siguiente sintaxis: "Nombre\_gestor\_NDPS.Nombre\_contexto".
- **7 Seleccione la puerta de enlace apropiada en la lista de tipos de puerta de enlace y, a continuación, haga clic en [Aceptar].**
- Aparecerá el cuadro de diálogo [Configuración de puerta de enlace de NDPS].

### **8 Seleccione el tipo de controlador del puerto.**

La opción disponible es:

• LPR

Seleccione esta opción si la impresora de destino utiliza LPR con el protocolo TCP/IP.

### **LPR**

Si selecciona [LPR] en el cuadro de diálogo [Configuración de puerta de enlace de NDPS], aparece el cuadro de diálogo [Configuración de impresión LPR]. Siga los pasos que se indican a continuación:

### **1 Seleccione la impresora que desee que esté representada por un Agente de impresión.**  *Nota:*

- Si la impresora que desea seleccionar no aparece en la lista, ello significa que no se puede detectar automáticamente. Puede agregarla introduciendo su dirección IP. Seleccione [Agregar dispositivo] para agregar una impresora.
- Si es necesario, puede configurar el parámetro de la comunidad SNMP y el parámetro de detección de IP. Seleccione [Avanzado] para configurarlos.

### **2 Haga clic en [Finalizar].**

Se creará un Agente de impresión que representará a la impresora seleccionada.

### **3 Haga clic en [Aceptar] para finalizar la configuración.**

*Nota:*

• Si desea seleccionar otra impresora, haga clic en [Cancelar].

# **Configuración del Agente de impresión**

# <span id="page-7-0"></span>**Instalación del driver de impresora en el equipo cliente**

**1 Inicie NWPMW32 haciendo doble clic en el icono.** 

*Nota:*

• El Administrador de impresoras NDPS para los clientes con Windows 95, 98, NT y 2000 es NWPMW32.EXE, ubicado en el directorio SYS:\PUBLIC\WIN32.

Se abrirá el Administrador de impresoras de Novell.

- **2 Seleccione [Nuevo] en el menú desplegable [Impresora].**
- **3 Haga clic en [Agregar].**
- **4 Seleccione la impresora en [Impresoras disponibles] y, a continuación, haga clic en [Instalar].**
- **5 Haga clic en [Aceptar].**

El driver de la impresora quedará instalado en el equipo cliente.

**6 Haga clic en [Cerrar].** 

# **Funcionamiento de Printer Control Snap-In para NDPS**

# <span id="page-8-0"></span>**Funcionamiento de Printer Control Snap-In para NDPS**

## **Para impresoras de acceso controlado**

### **1 Inicie NWADMN32.**

*Nota:*

- Para ejecutar NWAdmin32, haga doble clic en el nombre de archivo "NWADMN32" que aparece en el Explorador de Windows del equipo cliente o cree un ICONO NWADMN32 en el equipo cliente.
- NWADMN32.EXE se encuentra en el directorio SYS:\PUBLIC\WIN32.

### **2 Haga doble clic en la impresora en el árbol NDS.**

Aparecerá el cuadro de diálogo Printer Control Snap-In.

## **Para impresoras de acceso público**

### **1 Inicie NWADMN32.**

*Nota:*

- Para ejecutar NWAdmin32, haga doble clic en el nombre de archivo "NWADMN32" que aparece en el Explorador de Windows del equipo cliente o cree un ICONO NWADMN32 en el equipo cliente.
- NWADMN32.EXE se encuentra en el directorio SYS:\PUBLIC\WIN32.
- **2 Seleccione [Impresoras NDPS públicas] en el menú desplegable [Herramientas].**
- **3 Seleccione una impresora de la lista y haga doble clic en el objeto.**

Aparecerá el cuadro de diálogo Printer Control Snap-In.

# **Cuadro de diálogo Printer Control Snap-In**

### **[Detalles de impresora]**

Abre un cuadro de lista desplegable. Las opciones disponibles son las siguientes:

### **[Identificación]**

Abre el cuadro de diálogo [Identificación], que muestra información de identificación como el Gestor de NDPS, el fabricante de la impresora y el nombre de la DLL de control de la impresora.

### **[Características]**

Abre el cuadro de diálogo [Características] que muestra información relativa a la impresora, como los formatos de documentos admitidos, la velocidad de impresión máxima y la memoria.

### **[Estado]**

Abre el cuadro de diálogo [Estado de la impresora], que muestra la información de error de la impresora.

### **[Establecer valores predeterminados]**

Abre el cuadro de diálogo [Valores predeterminados de impresora]. Si es necesario, puede cambiar los valores predeterminados.

### **[Acerca de]**

Muestra información sobre la versión y el copyright.

# **Funcionamiento de Printer Control Snap-In para NDPS**

### **[Información de E/S]**

Abre un cuadro de lista desplegable. Las opciones disponibles son las siguientes:

#### **[Entrada]**

Abre el cuadro de diálogo [Entrada:], que muestra los nombres de las bandejas de entrada, la capacidad máxima, el nivel actual, el tamaño del papel y su orientación.

#### *Nota:*

• Es posible que algunos datos no estén disponibles en determinados tipos de impresora.

#### **[Salida]**

Abre el cuadro de diálogo [Salida:], que muestra los nombres de las bandejas de salida, el tipo de bandeja, la unidad y la capacidad máxima.

#### *Nota:*

• Es posible que algunos datos no estén disponibles en determinados tipos de impresora.

#### **[Información sobre trabajos]**

Abre un cuadro de lista desplegable. Las opciones disponibles son las siguientes:

#### **[Lista de trabajos]**

Abre el cuadro de diálogo [Lista de trabajos], que muestra información sobre los trabajos de impresión.

#### **[Spooling]**

Abre el cuadro de diálogo [Configuración de spool], que permite configurar los valores de la cola para los trabajos de impresión.

#### **[SmartDeviceMonitor]**

Inicia SmartNetMonitor.

SmartDeviceMonitor for Admin debe haberse instalado previamente.

#### **[Desactivar entrada]/[Activar entrada]**

Desactiva y activa la entrada de trabajos en el Agente de impresión.

#### **[Detener salida]/[Reanudar salida]**

Detiene y reanuda la salida de impresión del Agente de impresión.

### **[Ajustes de polling]**

Abre el cuadro de diálogo [Ajustes de polling], donde puede establecer el intervalo de polling. El intervalo de polling de la puerta de enlace determina la frecuencia con la que la puerta de enlace supervisa el estado de la impresora y el Intervalo de tiempo de polling determina la frecuencia con la que se actualiza el estado de la impresora con la que la puerta de enlace se lo muestra a Printer Control Snap-In. Cuanto más bajo o menor sea el valor, con mayor frecuencia tendrá lugar la actividad.

#### **Pantalla del panel de control**

Muestra el estado de la impresora. Esta información se actualiza de acuerdo con el intervalo de tiempo establecido en el cuadro de diálogo [Ajustes de polling].

## **Resolución de problemas**

# <span id="page-10-0"></span>**Resolución de problemas**

Los programas deberían funcionar siguiendo los procedimientos descritos en los capítulos anteriores.No obstante, circunstancias inesperadas pueden impedir su funcionamiento normal. En este capítulo se explica cómo diagnosticar problemas.

# **Resolución de problemas del módulo Configuración de impresoras NDPS**

### **¿Por qué aparece un mensaje de error de autenticación?**

Esto sucede únicamente con el controlador del puerto QMS (Queue Management Services – Servicios de gestión de colas). La utilidad de configuración debe tener una conexión con licencia y suficientes derechos para agregar y vincular objetos.

En las configuraciones basadas en Windows, el programa no inicia una sesión. En su lugar, solicita al usuario que lo haga. Si no tiene derechos suficientes, aparece el mensaje de error de autenticación.

En las configuraciones basadas en el servidor, es el programa el que inicia la sesión. El usuario debe introducir el nombre y la contraseña de inicio de sesión. Si no son válidos o si no se tienen suficientes derechos, puede aparecer el mensaje de error de autenticación.

# **Resolución de problemas del módulo Puerta de enlace para impresoras NDPS**

### **¿Por qué hay un Agente de impresora NDPS en estado "No enlazado"?**

El Agente de impresión NDPS no se puede iniciar por alguna razón. Pulse la tecla INTRO y, a continuación, seleccione "Apagar impresora". Pulse INTRO otra vez y, a continuación, seleccione "Iniciar impresora". Lea el mensaje que aparece en la pantalla de la consola del servidor. Por regla general, aparece un mensaje explicando por qué no se ha podido iniciar el Agente de impresión. La pantalla de la puerta de enlace también puede contener información adicional.

El Agente de impresión se puede volver a configurar. Para ello, tendrá que seleccionarlo y, a continuación, pulsar INTRO en el campo de configuración. No es necesario preocuparse por la posible duplicación del recurso. El programa de configuración reutiliza el recurso existente.

### **¿Por qué hay un Agente de impresora NDPS en estado "Prestar atención"?**

La impresora tiene problemas. Pulse INTRO para consultar la pantalla de detalles de la impresora. Pulse INTRO en el campo de estado para que aparezca una lista con todos los problemas pendientes que tiene la impresora. Una vez que todos los problemas se hayan resuelto, el estado volverá a aparecer como Inactivo.

Si el Agente de impresión permanece en estado "Prestar atención" durante mucho tiempo, el usuario debe investigar el mensaje de error. Por ejemplo, si el PA muestra "Impresora no conectada", el usuario debe comprobar la conexión de la entrada de alimentación o la conexión de red de la impresora. Si no encuentra la causa del problema, siga los siguientes pasos:

- **1 Seleccione el Agente de impresión que desea comprobar.**
- **2 Pulse <Intro> para que aparezca la información.**
- **3 Vaya a la sección "Estado y control" y, a continuación, pulse <Intro>.**
- **4 Seleccione "Apagar impresora" y, a continuación, pulse <Intro>.**

## **Resolución de problemas**

- <span id="page-11-0"></span>**5 El PA pasará a estado "Apagado".**
- **6 Regrese al menú "Estado y control" y, a continuación, seleccione "Reiniciar impresora".**
- **7 Pulse <Intro> para continuar. El Agente de impresión pasará al estado "Inactivo".**

### **¿Por qué hay un Agente de impresora NDPS en estado "Imprimiendo"?**

Este estado indica que la puerta de enlace ha iniciado un trabajo pero no lo ha terminado. Esto no suele suceder con QMS porque el trabajo se escribe en el disco duro local. Sí puede suceder con impresoras remotas o impresoras conectadas a un puerto paralelo. Asegúrese de que la impresora está en buenas condiciones y no está interrumpiendo el flujo de trabajos.

# **Resolución de problemas del módulo Printer Control Snap-In para NDPS**

### **¿Por qué no se puede abrir una pantalla?**

Normalmente aparece con un cuadro de mensaje que contiene un número.

#### **¿Por qué no hay datos o hay datos no válidos en la pantalla?**

La impresora puede estar en estado de error. Por tanto, la puerta de enlace no puede recibir información actualizada procedente de la impresora. Abra la pantalla de estado de la impresora para ver los detalles.

Otra posibilidad es que la puerta de enlace no se pueda comunicar con la impresora. Consulte la pantalla de detección para ver si hay algún mensaje de tiempo de espera agotado.

# **Resolución de problemas del módulo NDPS**

### **¿Por qué los eventos no generan un mensaje emergente o un log en el equipo cliente?**

En primer lugar, asegúrese de que los eventos estén seleccionados. Para configurar la función de notificación, el proceso de notificación de eventos debe configurarse mediante Admin de NWADMIN. Haga doble clic en Admin> Haga clic en el botón Control de acceso a impresoras NDPS> Haga clic en el Agente de impresoras NDPS> Haga clic en Notificación> a continuación, aparecerá la pantalla Notificación. La pantalla de notificación contiene dos fichas: Log y Notificación emergente. En Log, tendrá que indicar el directorio y el nombre del archivo y seleccionar el nombre del Objeto de volumen para que se cree el archivo de registro. La marca "X" indica que se han seleccionado las opciones de notificación completa. La marca "/" significa que se ha seleccionado una notificación parcial.

Existen dos tipos de eventos: eventos de trabajos de impresión y eventos de impresora. En el caso de las impresoras de acceso público, los eventos de impresora no se notifican fuera de la sesión del trabajo de impresión. Por ejemplo, si la impresora se queda sin papel durante la impresión, el evento se notifica. Si el cliente no está imprimiendo ningún documento, aunque la impresora se quede sin papel, el evento no se notifica al cliente.

En el caso de las impresoras de acceso controlado, asegúrese de que el objeto Broker NDPS tenga derechos de escritura en el cliente. De lo contrario, el mensaje no se podrá notificar al cliente debido al control de acceso de NDS.

**Marcas comerciales** 

# <span id="page-12-0"></span>**Marcas comerciales**

- Novell, NetWare, Novell Distributed Print Services, NDPS, Novell Directory Services y NDS son marcas comerciales registradas o marcas comerciales de Novell, Inc. en los Estados Unidos y otros países.
- WinZIP es una marca comercial registrada de WinZIP Computing, Inc.
- Otros nombres de productos utilizados en este documento tienen como único propósito su identificación y pueden ser marcas comerciales de sus respectivas empresas. Renunciamos a todos y a cada uno de los derechos sobre estas marcas.

66N-PENZ3.00